# **Ausfüllkästchen und absolute Bezüge**

## **Übungsbeispiel – Statistik Teil 1**

Im Beispiel *Statistik* verwenden Sie das Ausfüllkästchen, um Zahlen- und Monatsreihen zu erstellen. Beim Vervielfältigen von Formeln ist es notwendig, zwischen relativen und absoluten Zellbezügen zu unterscheiden. Als ganz typische Anwendung dafür werden Sie unter anderem Anteile in Prozent berechnen. Weiters werden Sie mit der Windows- und der Office-Zwischenablage arbeiten und deren Besonderheiten in Excel kennenlernen.

Sie werden in diesem Beispiel mit zwei der wichtigsten Weltwährungen arbeiten: **US-Dollar (USD) und Euro (EUR)**. Bitte haben Sie Verständnis dafür, dass die Wechselkurse zum gegenwärtigen Zeitpunkt von den in der Arbeitsmappe angegebenen abweichen können.

#### **Lernziele:**

- Reihen mit dem Ausfüllkästchen erzeugen
- Formeln mit absoluten Zellbezügen vervielfältigen
- Zellen mit der Windows-Zwischenablage kopieren
- Die Office-Zwischenablage kennenlernen

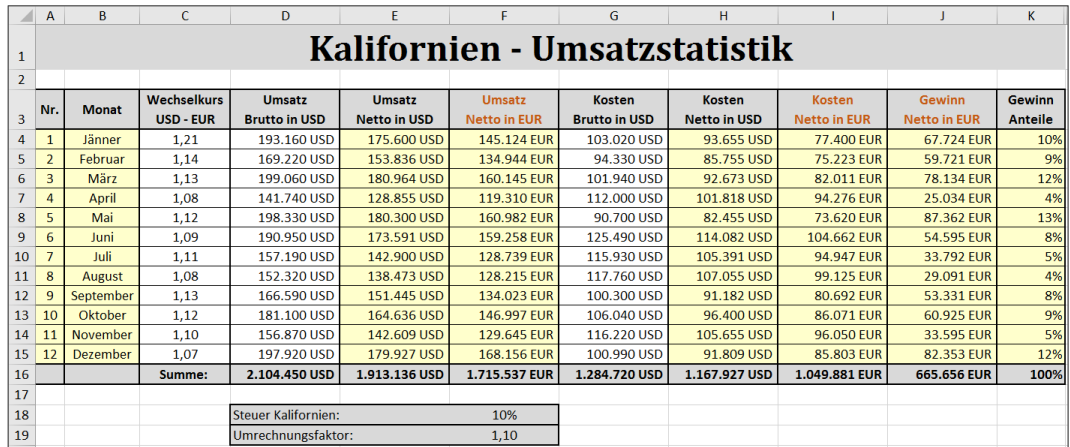

#### **Ergebnis:**

ш

#### **Schritt für Schritt:**

### **Öffnen der Arbeitsmappe**

Öffnen Sie die vorbereitete Arbeitsmappe **Statistik**. **Schritt 1**

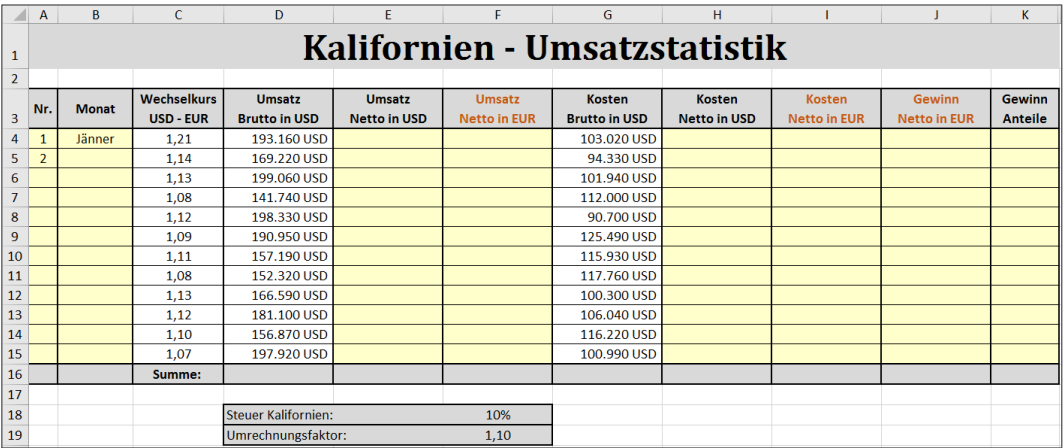

### **Ausfüllen von Monatsnamen**

Klicken Sie auf die Zelle B4 und ziehen Sie am Ausfüllkästchen bis zur Zelle B15. **Schritt 2**

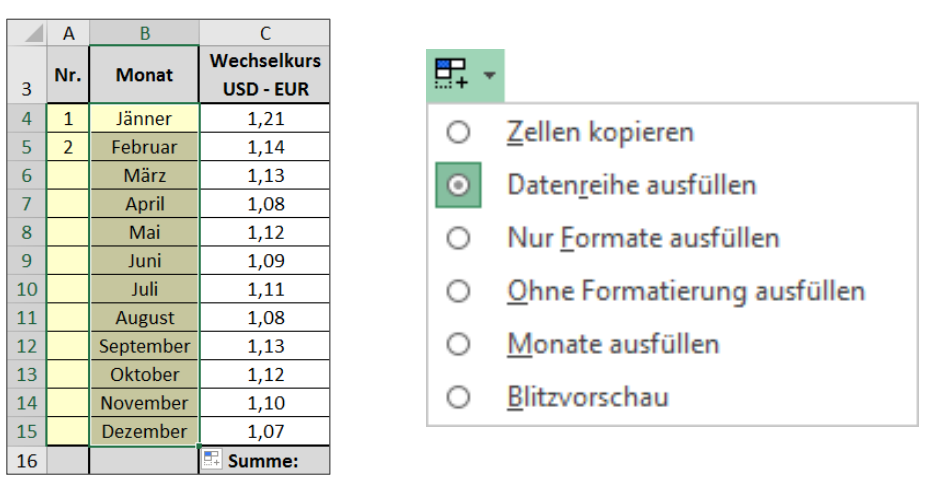

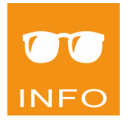

Die Monatsnamen hängen von den aktuellen Regionseinstellungen im Betriebssystem Windows ab:

z.B. **Jänner** bei *Deutsch (Österreich)* oder **Januar** bei *Deutsch (Deutschland)*

Experimentieren Sie mit den Optionen des Smarttags und testen Sie als weitere Beispiele auch das Ausfüllen von Wochentagen (z.B. Montag) und die dazugehörigen Abkürzungen (z.B. Jän oder Mo).

## **Ausfüllen von Zahlenreihen**

 $\sim$ 

 $\overline{a}$ 

Markieren Sie den Bereich A4:A5 und ziehen Sie am Ausfüllkästchen bis zur Zelle A15. **Schritt 3**

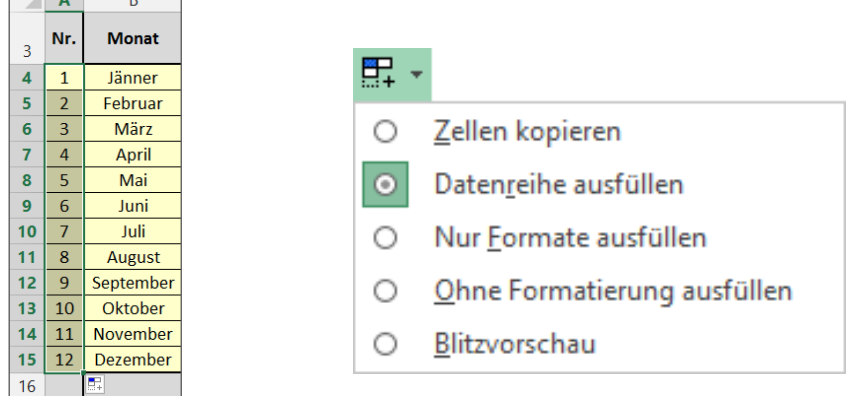

Das Markieren mehrerer Zellen vor dem Ausfüllen eröffnet eine Vielzahl neuer Möglichkeiten.

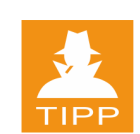

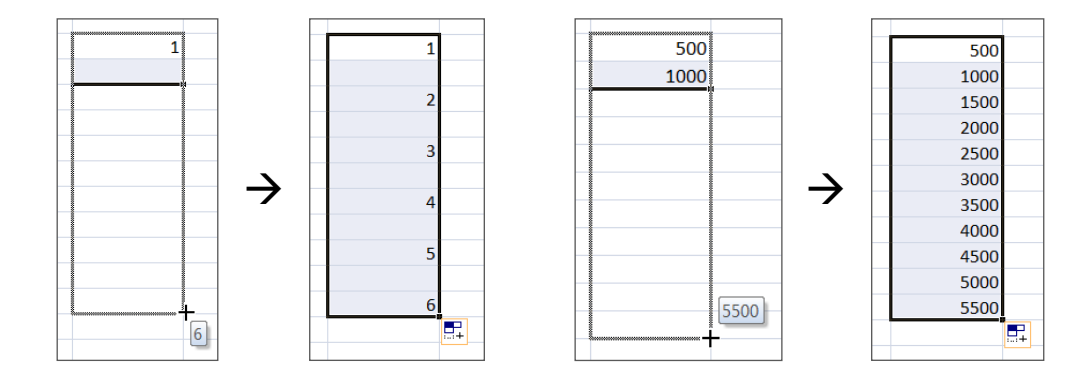

Die **Standardzahlenreihe (1, 2, 3, 4 etc.)** kann auch erzeugt werden, indem man eine Zelle mit der Ziffer 1 ausfüllt und anschließend die oben abgebildete Smarttagoption aktiviert. Eine weitere Alternative stellt das Drücken der [Strg]-Taste während des Ausfüllens oder das Ziehen mit der rechten Maustaste dar.

Probieren Sie auch das Ausfüllen eines Datums und testen Sie die Smarttagoptionen einer Datumsreihe.

## **Ergänzen der Summen in der Zeile 16**

Berechnen Sie in der Zelle D16 und im weiteren Verlauf des Übungsbeispiels in E16, F16 etc. die jeweiligen Summen.

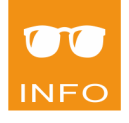

**Schritt 4**

m

#### **Berechnen des Nettoumsatzes**

**Schritt 5**

Erstellen Sie in der Zelle E4 die Formel =D4/F19 und füllen Sie diese mit dem Ausfüllkästchen bis zur Zelle E15 aus.

Die dargestellten Umsätze wurden in Kalifornien erwirtschaftet und enthalten 10% Steuern. Bei Bedarf kann der Steuersatz in F18 angepasst werden. Sie erhalten dann in F19 den entsprechenden Umrechnungsfaktor.

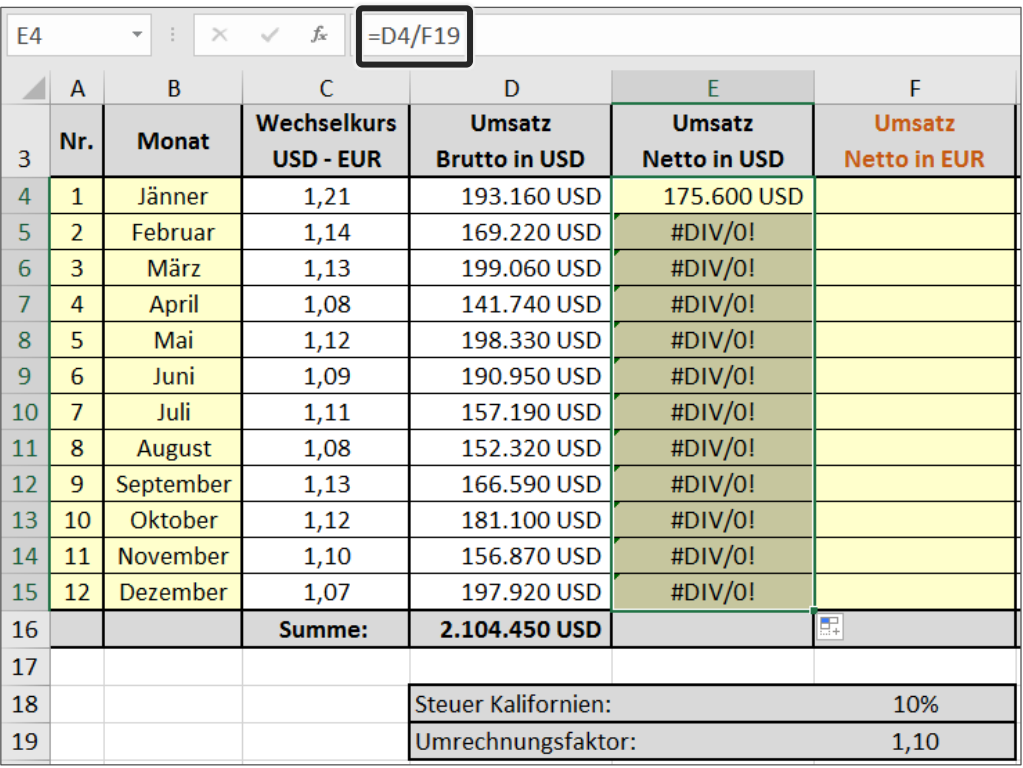

Betrachten Sie die Formel, die durch das Ausfüllen in der Zelle E5 entstanden ist.

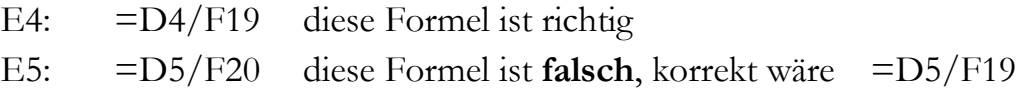

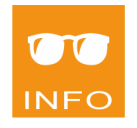

Beim Ausfüllen passt Excel die Bezüge in der Formel an. Derartige Bezüge werden auch **relative Bezüge** genannt. Beim ersten Bezug entspricht dies den Anforderungen, beim zweiten nicht!

> **Die erstellte Formel ist NICHT zum Ausfüllen geeignet!**

### **Korrigieren der Formel für den Nettoumsatz**

Machen Sie den letzten Schritt (Ausfüllen bis E15) rückgängig und korrigieren Sie die Formel mit den folgenden Schritten: **Schritt 6**

- 1. Klicken Sie auf die Zelle E4.
- 2. Klicken Sie in der Bearbeitungsleiste auf den Zellbezug F19.
- 3. Drücken Sie [F4].

#### **Der Bezug wird dadurch absolut gesetzt: \$F\$19**

4. Drücken Sie  $\left\lfloor \leftarrow \right\rfloor$  und füllen Sie die Formel wieder aus.

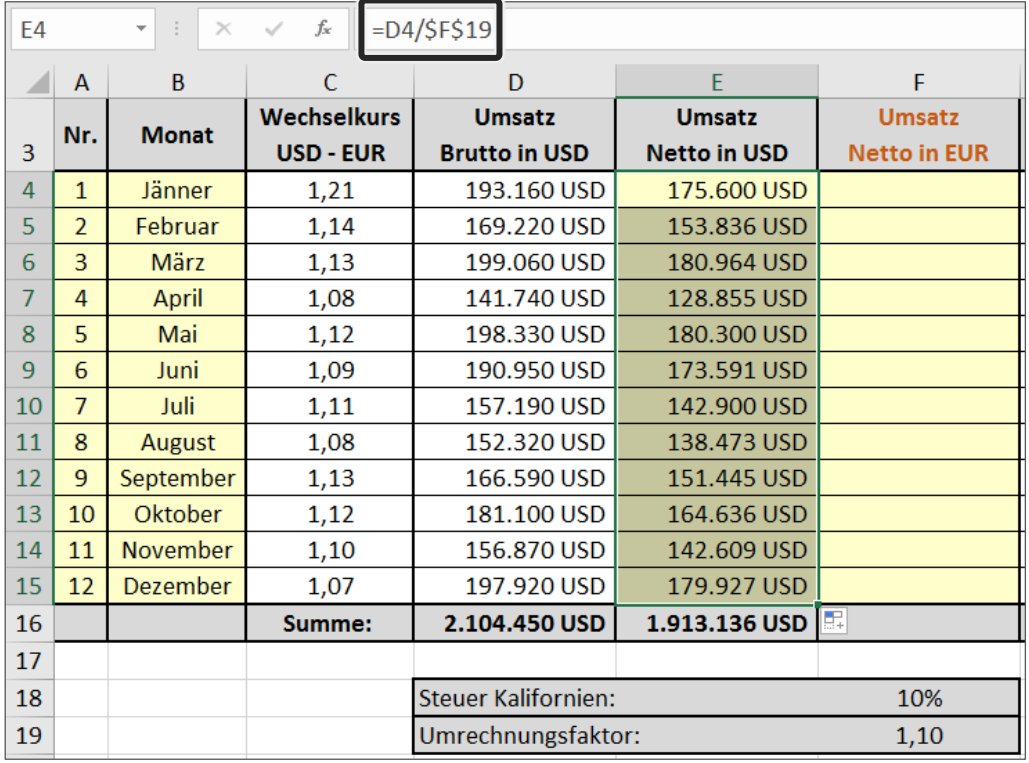

Kontrollieren Sie, dass in der Zelle E5 nun die gewünschte Formel =D5/\$F\$19 enthalten ist.

Bezüge mit zwei \$ (z.B.: \$F\$19) heißen **absolute Bezüge**. Die \$ bewirken, dass der Bezug beim Ausfüllen unverändert bleibt!

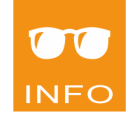

## **Der absolute Bezug ermöglicht das Ausfüllen der Formel!**

### **Berechnen des Nettoumsatzes in Euro**

**Schritt 7**

Erstellen Sie in der Zelle F4 die Formel =E4/C4 und füllen Sie diese mit dem Ausfüllkästchen bis zur Zelle F15 aus.

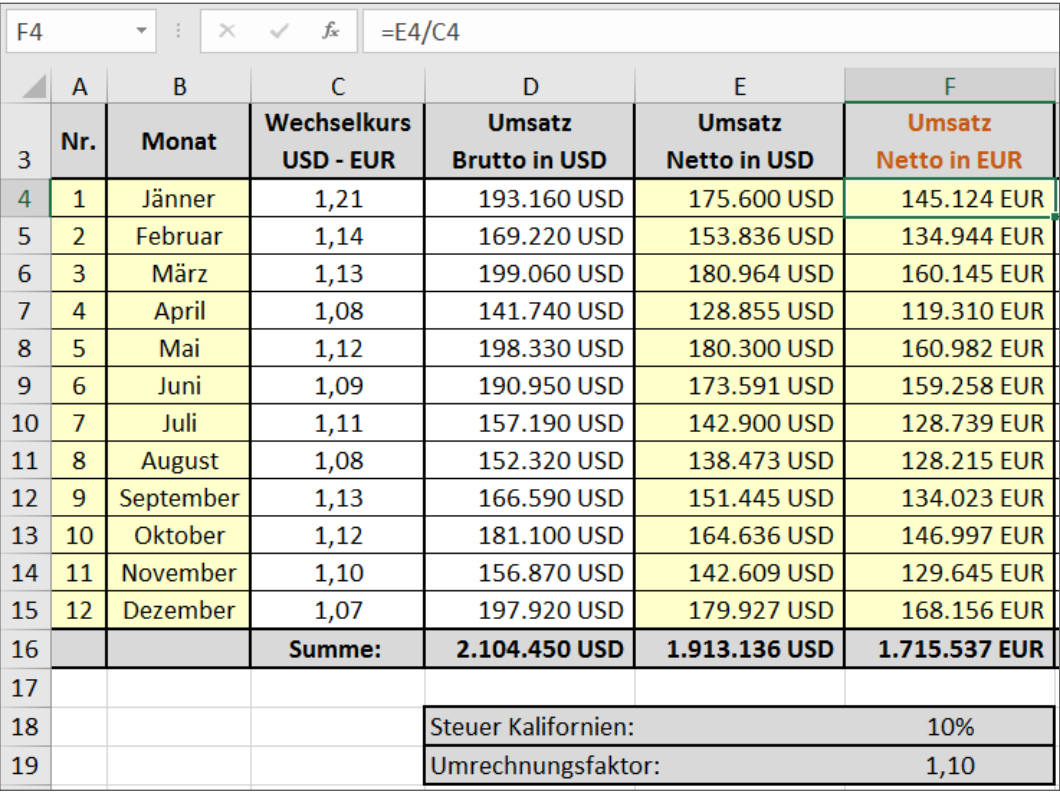

## **Berechnen der Spalten H und I (Übung)**

Erstellen Sie in den Spalten H und I Formeln, die jenen der Spalten E und F entsprechen. **Schritt 8**

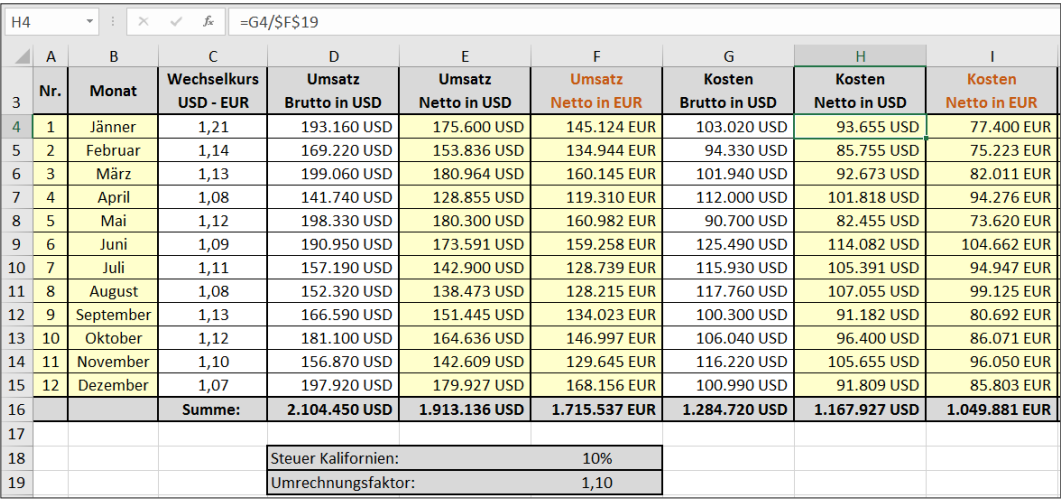

Ш

### **Kopieren mit der Windows-Zwischenablage**

Alternativ zum neuen Erstellen der Formel in der Spalte H, hätte man diese auch aus der Spalte E kopieren können!

Führen Sie folgende Schritte aus:

- 1. Markieren Sie den Bereich H4:H15.
- 2. Löschen Sie die Formeln mit [Entf].
- 3. Markieren Sie den Bereich E4:E15.
- 4. Kopieren Sie diesen Bereich mit Strg + C in die Zwischenablage.
- 5. Klicken Sie auf die Zelle H4.
- 6. Drücken Sie  $\left\lfloor \right\rfloor$ .

Beim Kopieren mit der Zwischenablage verhalten sich relative und absolute Zellbezüge genauso wie beim Vervielfältigen mit dem Ausfüllkästchen:

E4:  $= D4/$ \$F\$19  $\rightarrow$  H4:  $= G4/$ \$F\$19

Sie können sowohl einzelne Zellen als auch Zellbereiche kopieren. Im obigen Beispiel haben Sie einen Zellbereich kopiert.

**Das Einfügen mit**  $\left($  $\right)$  **ist eine Besonderheit in Excel. Diese Technik funktioniert in anderen Programmen nicht. Außerdem wird beim Einfügen mit** Ü**gleichzeitig der Inhalt der Zwischenablage gelöscht. Sie können Ihre Daten damit also nur einmal einfügen.**

Wenn Sie Ihre Daten mehrmals einfügen wollen oder gerade in einem anderen Programm als Excel arbeiten, müssen Sie zum Einfügen den Befehl EINFÜGEN verwenden. Dieser Befehl kann z.B. mit der Tastenkombination  $\text{[Stg]} + \text{[V]}$  aufgerufen werden.

Das Einfügen kann an verschiedenen Stellen erfolgen:

- im selben Tabellenblatt (so wie in diesem Beispiel)
- in einem anderen Tabellenblatt derselben Arbeitsmappe
- in einem Tabellenblatt einer anderen geöffneten Arbeitsmappe
- in einer Datei eines anderen Programms (z.B.: MS Word)

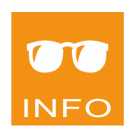

**Schritt 9**

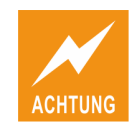

### **Verschieben mit der Windows-Zwischenablage**

Um Zellen zu verschieben, müssen Sie diese **ausschneiden** statt kopieren  $(Strg)+(X)$  statt  $(Strg)+(C)$ !

Das Anpassen der Zellbezüge hängt im Gegensatz zum Kopieren beim Verschieben ausschließlich davon ab, ob auf eine Zelle innerhalb oder außerhalb des verschobenen Bereichs verwiesen wird. Ein Bezug auf eine Zelle innerhalb des verschobenen Bereichs wird verändert, ein Bezug auf eine Zelle außerhalb des verschobenen Bereichs bleibt unverändert.

Die Einfügemöglichkeiten sind ident zu jenen beim Kopieren. Beachten Sie, dass beim Einfügen außerhalb des aktuellen Tabellenblatts externe Bezüge entstehen können.

Insbesondere externe Bezüge zwischen verschiedenen Mappen sind in der Praxis oft problematisch, weil dort sowohl der Name der Mappe, als auch der Speicherort (Pfad = Laufwerk und Ordner) miterfasst werden muss. Kommt es dann zu einer Änderung dieser Daten (Mappe oder Ordner werden umbenannt, Mappe wird verschoben etc.) erhalten Sie beim Öffnen der Mappe eine Fehlermeldung, weil Excel die Quelle zum Aktualisieren des Bezugs nicht mehr finden kann.

### **Allgemeine Informationen zur Windows-Zwischenablage**

Wie durch den Namen ausgedrückt, steht diese Zwischenablage allen Programmen unter Windows zur Verfügung.

In Excel dient sie vorwiegend **zum Kopieren und Verschieben von Zellen (bzw. deren Inhalte und Formatierung)**.

Der Vorgang umfasst jeweils folgende Schritte:

- 1. Markieren Sie den gewünschten Bereich (oder die gewünschte Zelle).
- 2. Wählen Sie den Befehl KOPIEREN oder AUSSCHNEIDEN.
- 3. Klicken Sie auf jene Zelle, in die Ihre Daten eingefügt werden sollen. (Ein kopierter Bereich wird an dieser Stelle mit der linken oberen Ecke beginnend eingefügt.)
- 4. Drücken Sie Üoder wählen Sie den Befehl EINFÜGEN.

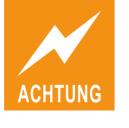

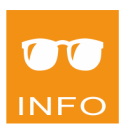

Zum Aufrufen der Befehle KOPIEREN, AUSSCHNEIDEN und EINFÜGEN gibt es mehrere Möglichkeiten:

- Schaltflächen in der Gruppe START ZWISCHENABLAGE.
- Kontextmenü (rechte Maustaste)
- Tastenkombinationen:  $\text{Strg}+\text{C}$ ,  $\text{Strg}+\text{X}$ ,  $\text{Strg}+\text{V}$

#### **Beachten Sie folgende Besonderheiten, die nur für Excel gelten:**

- Nach dem KOPIEREN oder AUSSCHNEIDEN wird ein *Laufrahmen* angezeigt. Dieser zeigt Ihnen an, dass sich Ihre Daten in der Windows-Zwischenablage befinden.
- Klicken Sie **vor dem Einfügen** immer nur auf eine einzelne Zelle. Sie brauchen **keinen Bereich markieren**. Excel verwendet die Zelle gegebenenfalls als linke obere Ecke für den einzufügenden Bereich.
- Sie müssen Ihre **Daten sofort einfügen**, da beim Weiterarbeiten der Inhalt der **Zwischenablage gelöscht** wird. Sie erkennen dies daran, dass der Laufrahmen nicht mehr angezeigt und auch die Schaltfläche START|ZWISCHENABLAGE|EINFÜGEN inaktiv wird.
- Mit Ükönnen Sie die Daten **einmal einfügen**. (Zum mehrmaligen Einfügen dient der Befehl EINFÜGEN.)
- Sowohl die Schaltfläche EINFÜGEN als auch das Kontextmenü und der nach dem Einfügen angezeigte Smarttag  $\left|\mathbb{B}^{(Strg)}\right|$  bieten einen einfachen Zugang zu einer Vielzahl verschiedener Möglichkeiten des Einfügens. Im Falle der Schaltfläche EINFÜGEN und des Kontextmenüs sogar inklusive **Live-Vorschau**!

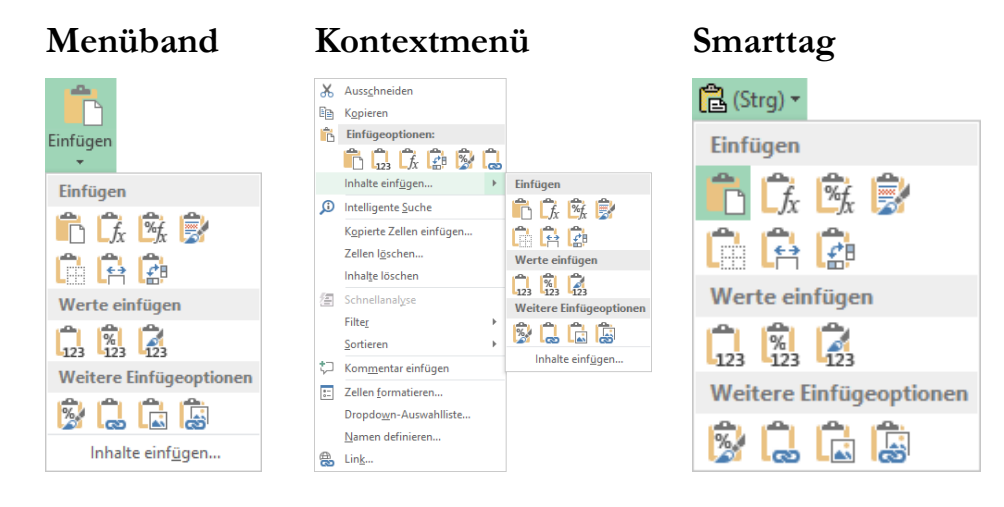

Ш

Ш

### **Berechnen des Gewinns und dessen Summe**

Erstellen Sie in der Zelle J4 die Formel =F4-I4 und füllen Sie diese mit dem Ausfüllkästchen bis zur Zelle J15 aus. **Schritt 10**

Berechnen Sie in J16 mit der Schaltfläche  $\sum$  den Gesamtgewinn. **Schritt 11**

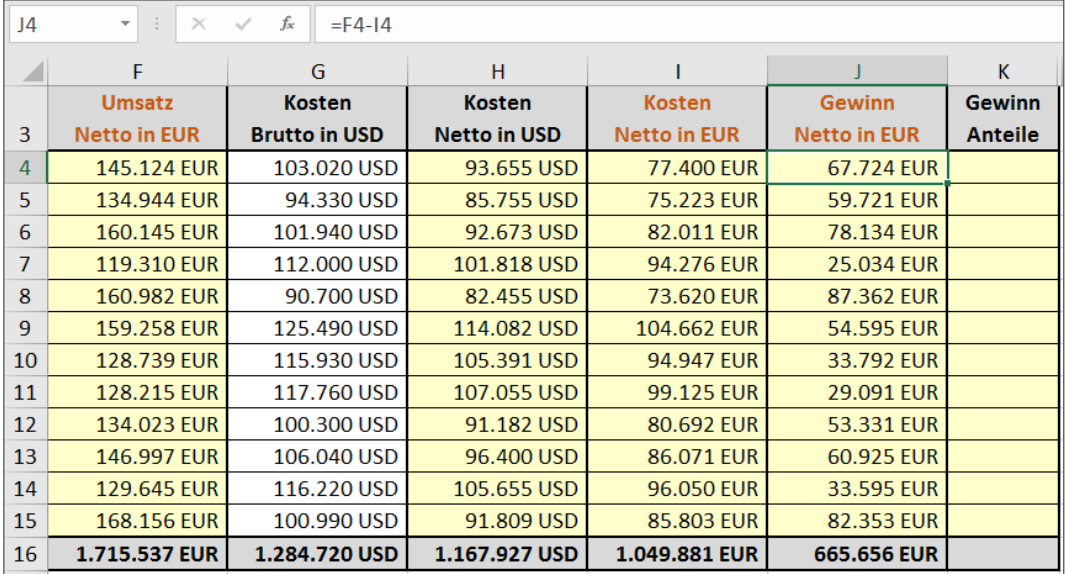

### **Berechnen der Gewinnanteile je Monat**

Erstellen Sie in der Zelle K4 die Formel =J4/\$J\$16 und formatieren Sie das Ergebnis mit <sup>%</sup> als Prozentwert. **Schritt 12**

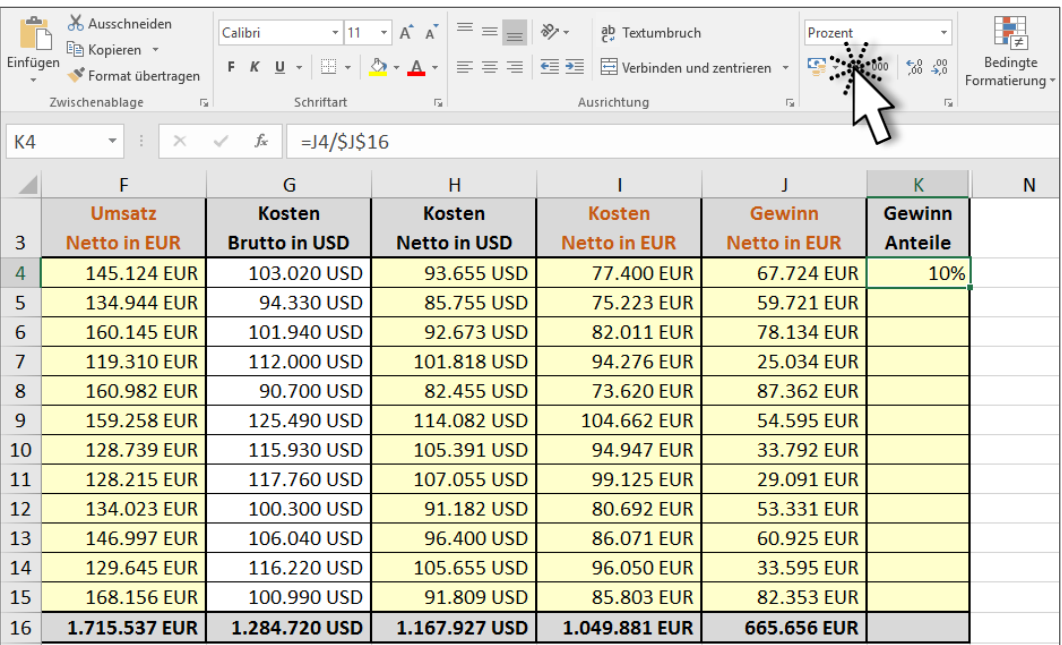

Anmerkungen:

- Achten Sie darauf, direkt nach dem Anklicken der Zelle J16 die Funktionstaste [F4] zu drücken, um so den absoluten Bezug zu erzeugen.
- Zum Berechnen von Anteilsprozenten muss man den gewünschten Anteil durch die Summe, auf die man sich bezieht, dividieren.
- **Es ist nicht notwendig, den Faktor 100 in die Formel zu integrieren.**
- Verwenden Sie die Schaltfläche <sup>[%]</sup>, um das Ergebnis nicht als Dezimalzahl, sondern als Prozentwert angezeigt zu bekommen.

 $\%$  $0.10$  10%

## **Abschließen der Berechnung**

Füllen Sie die Formel mit dem Ausfüllkästchen bis zur Zelle K15 aus und berechnen Sie in der Zelle K16 die Kontrollsumme für 100%. **Schritt 13**

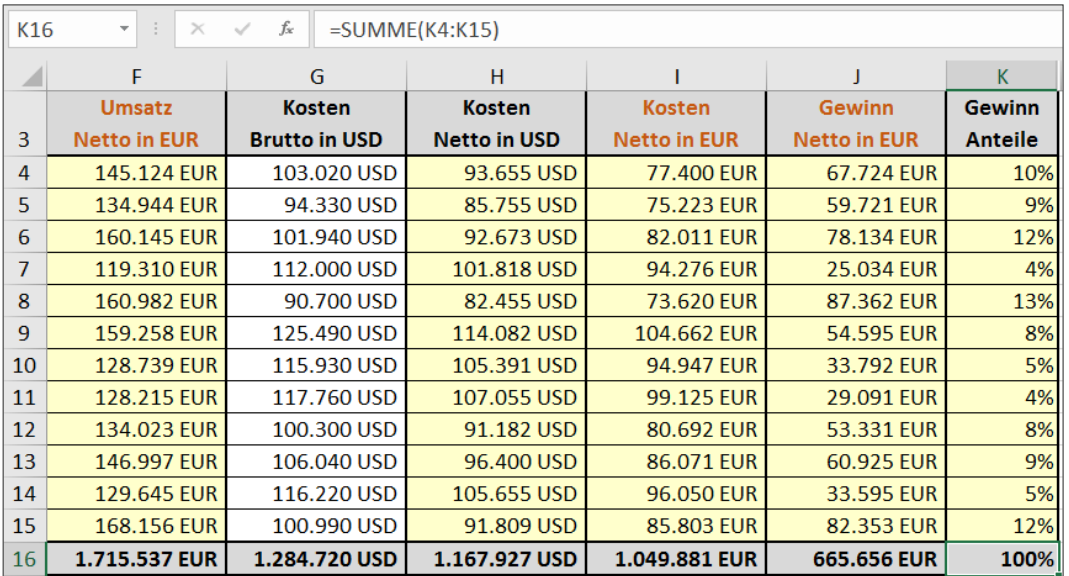

Kontrollieren Sie, ob Sie in der Zeile 16 alle vorgesehenen Summen erstellt haben und ergänzen Sie gegebenenfalls die noch fehlenden. **Schritt 14**

## **Speichern der Arbeitsmappe**

Speichern Sie Ihre Arbeitsmappe mit **H**. Bitte lassen Sie sie geöffnet, da dieses Beispiel im nächsten Kapitel fortgesetzt wird. **Schritt 15**

109

### **Allgemeine Informationen zur Office-Zwischenablage**

Wie durch den Namen ausgedrückt, steht diese Zwischenablage nur in den Office-Programmen (Word, Excel, Access etc.) zur Verfügung.

Rufen Sie die Office-Zwischenablage über die Dialogschaltfläche in der Gruppe START|ZWISCHENABLAGE auf.

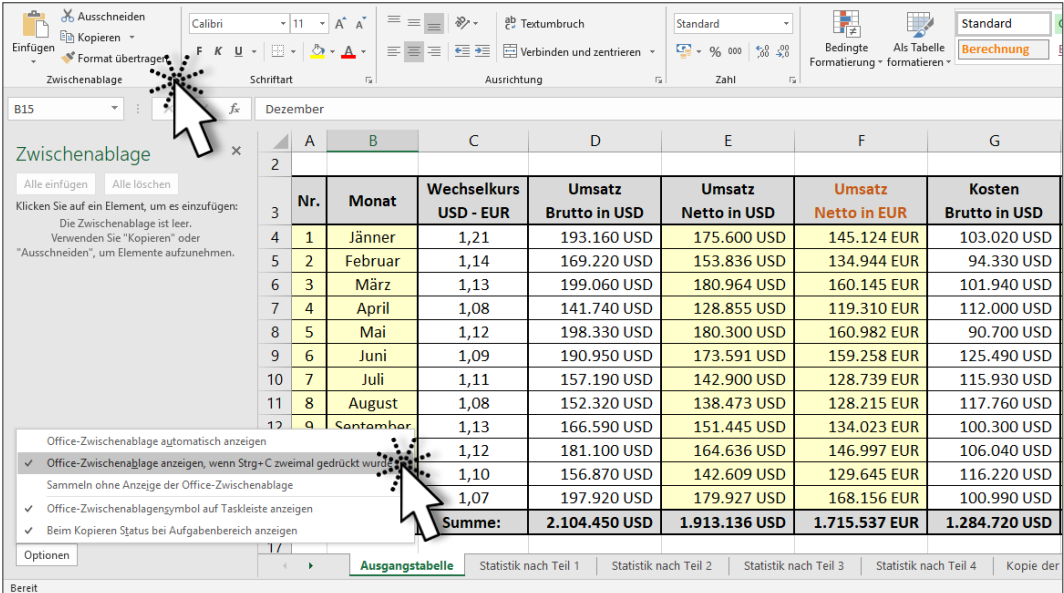

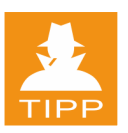

Danach können Sie dort über die Schaltfläche optionen einstellen, dass die Office-Zwischenablage auch durch zweimaliges Drücken von [Strg]+[C] aktiviert werden kann.

Die Office-Zwischenablage bietet 24 Speicherplätze, die beim Weiterarbeiten mit Excel erhalten bleiben. Das kann unter Umständen sehr praktisch sein. Um ein Element aus der Office-Zwischenablage einzufügen, genügt es, dieses Element einfach anzuklicken.

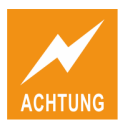

**Leider können mit der Office-Zwischenablage nur Texte und unformatierte Zahlen zuverlässig kopiert werden! Alle Formeln werden beim Einfügen durch ihre Ergebnisse ersetzt und formatierte Zahlen zumeist in Texte umwandelt!** Das schränkt die Einsatzbarkeit in der Praxis stark ein, sofern diese Effekte nicht ausdrücklich gewünscht sind!

Davon abgesehen ist die Office-Zwischenablage in Excel **nur zum Kopieren geeignet** – bei AUSSCHNEIDEN+EINFÜGEN entsteht auch eine Kopie!

## **Zusammenfassung**

## **Ausfüllkästchen & Absolute Bezüge**

Das Ausfüllkästchen dient zum Vervielfältigen von Formeln. Da Formeln Zellbezüge enthalten, muss man besonders auf Folgendes achten:

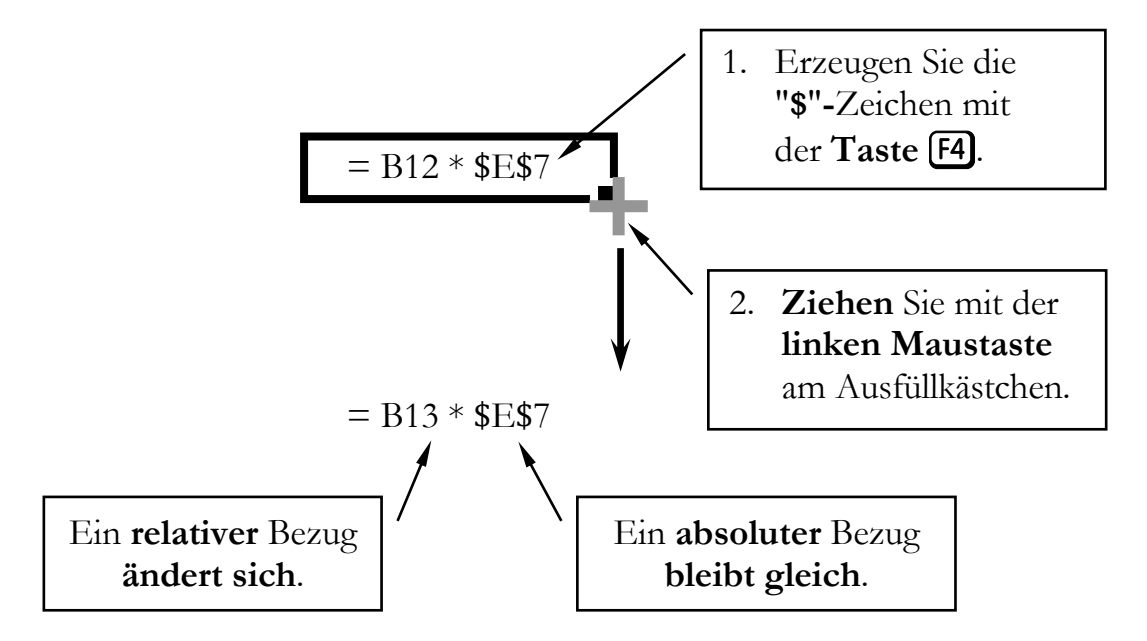

**Relative Bezüge** werden beim Vervielfältigen von Formeln **angepasst**.

**Absolute Bezüge** bleiben beim Vervielfältigen von Formeln **gleich**.

Bei **gemischten Zellbezügen** (z.B.: E\$7 oder \$E7) bleibt beim Vervielfältigen nur jene Angabe (Zeile oder Spalte) gleich, die mit dem \$ fixiert wurde. Die andere Angabe wird angepasst. Notwendig werden solche Bezüge dann, wenn Sie eine Formel nach rechts und nach unten ausfüllen und dabei der Bezug in die eine Richtung gleich bleiben soll, in die andere aber nicht.

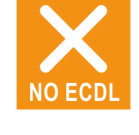

### **Ausfüllkästchen & Reihen**

Mit Zahlen und Texten können Reihen gebildet werden.

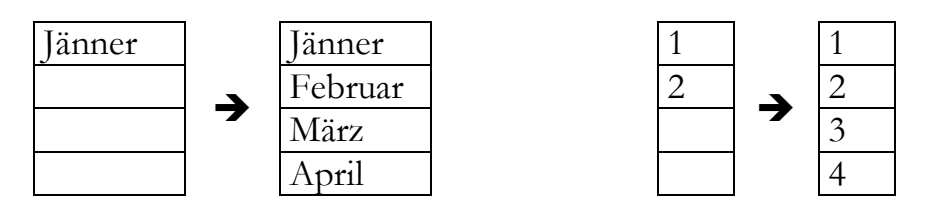

Die Monatsnamen hängen von den aktuellen Regionseinstellungen ab.

ш